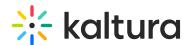

## How to update your Kaltura Embed codes

Last Modified on 02/05/2024 8:17 am IST

The newly released V7 Player is used for the playback of embedded media outside of Kaltura applications. For additional information, see the Share & Embed tab.

## Step 1 - Create a player

Go to your KMC and create a player via the **Kaltura Player Studio**. See The Kaltura Player Getting Started Guide for more information.

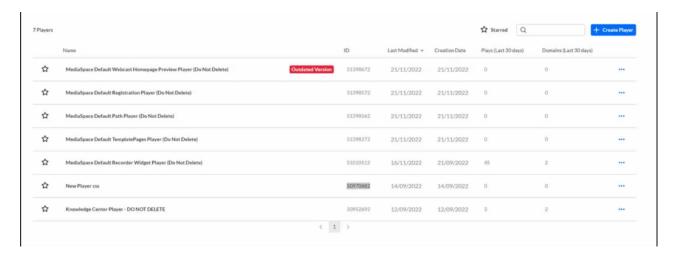

Step 2 - Configure your player

Configure the player with the desired capabilities and style using the **Kaltura Player Studio**. To learn more, see Player Plugins & The Kaltura Player Admin Guides

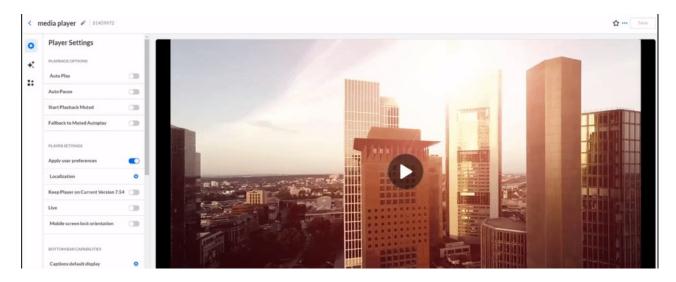

Step 3 - Get the new embed code

Open your KMC Dashboard and follow these steps:

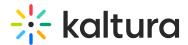

- 1. Go to the **CONTENT > ENTRIES** tab.
- 2. Locate your desired Entry and click the **three dots icon** on the right.
- 3. Select the Share & Embed option.
- 4. In the **Share & Embed** window, select the player from the dropdown on the top. The players are sorted by the updated date, and on the left of each of them, you will see an **icon** indicating what player it is *V2* or *V7*.
- 5. Select the newly created V7 Player from the list.
- 6. Click on Advanced Settings to select your preferred **Embed Type** or stick with the default Embed Type (IFrame Embed)
- 7. Copy the **Embed Code**.

  This embed code is updated with the new *V7* player Embed Code.

That's all, now you can grab the Embed Code and embed it on your webpage as before.

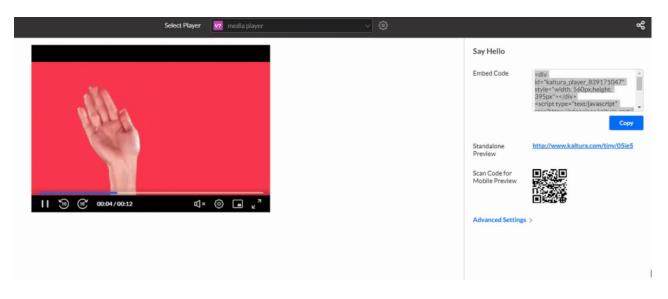